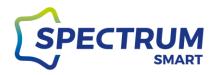

# **Spectrum SMART application instructions**

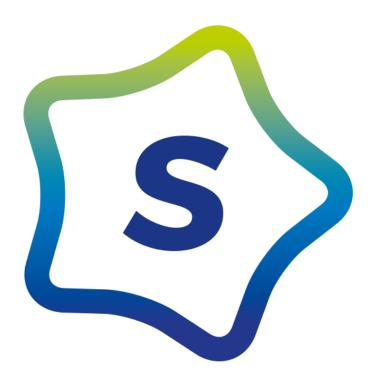

**Edition 1/2020** 

<u>www.spectrumsmart.pl</u> 1/53

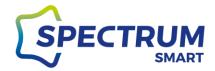

## Contents

| First launch and registration in the application             | 13 |
|--------------------------------------------------------------|----|
| Step 1: Launch the app                                       | 13 |
| Step 2: Sign-in or sign-in selection screen                  | 14 |
| Step 3: Privacy policy and terms of use                      | 15 |
| Step 4: Sign up for the service                              | 16 |
| Step 5: Sign in to the service and recover your password     | 17 |
| Step 6: Password recovery                                    | 18 |
| Step 7: Sign in with a one-time SMS password                 | 19 |
| Step 8: Verification code                                    | 20 |
| Step 9: Home screen "My Home"                                | 21 |
| Add a new device                                             | 22 |
| Step 1: Add a new device                                     | 22 |
| Step 2: Select the device you are adding                     | 23 |
| Step 3: Home screen "My Home" with new device                | 24 |
| Device control                                               | 25 |
| Step 1: Quick menu of the so-called device. common functions | 25 |
| Step 2: Device control panel                                 | 26 |
| Group devices                                                | 27 |
| Step 1: Group entry                                          | 27 |
| Step 2: Create a group                                       | 28 |
| Step 3: Add devices toy groups                               | 29 |
| Add a new room and name it                                   | 30 |
| Step 1: Manage rooms                                         | 30 |
| Step 2: Add a room                                           | 31 |
| Step 3: Rename the room                                      | 32 |
| Step 4: Add your device to a room                            | 33 |
| Step 1: Start the schedule                                   | 34 |
| Step 2: Add a new schedule                                   | 35 |
| Step 3: Set a schedule                                       | 36 |
| Scenes predefined and change their settings                  | 37 |
| Step 1: Scenes                                               | 37 |
| Step 2: Edit a scene                                         | 38 |
| Step 3: Change scene settings                                | 39 |
|                                                              |    |

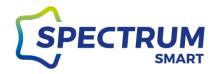

| Scer | Scenarios and automation                                          |    |
|------|-------------------------------------------------------------------|----|
|      | Step 1: Scenarios and Automation                                  | 40 |
|      | Step 2: Add new automation                                        | 42 |
|      | Step 3: Automation settings and parameters                        | 43 |
| Usei | /profile data                                                     | 44 |
|      | Step 1: "Me" app screen                                           | 44 |
|      | Step 2: Personal Center                                           | 45 |
| Add  | a family member                                                   | 46 |
|      | Step 1: Home management                                           | 46 |
|      | Step 2: Add or edit family members                                | 47 |
|      | Step 2: Family settings, adding a new family member, and location | 48 |
|      | Step 3: Add a family member                                       | 49 |
|      | Step 1: Personal Center                                           | 50 |
|      | Step 2: Change your account password                              | 51 |
|      | Step 3: Application unlock pattern                                | 52 |
|      | Sten 3: Delete an account                                         | 52 |

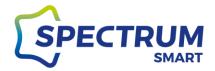

## Download and install the Spectrum SMART application for Android

### Step 1: Launch the Google Play Store

First, find the Play Store application icon. The location of the application depends on the version of the Android operating system or the phone manufacturer's overlay on the original Android system.

The Play Store icon is shown below.

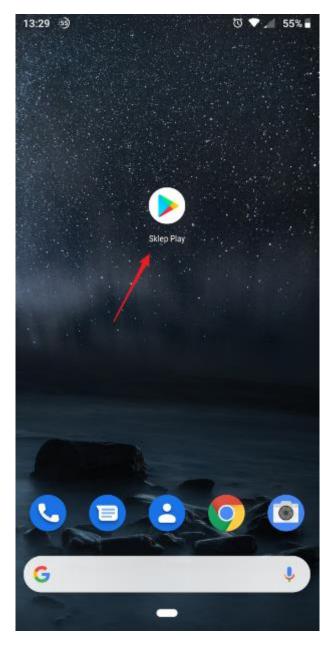

Drawing 1

<u>www.spectrumsmart.pl</u> 4 / 53

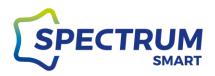

### Step 2: Search for the Spectrum SMART application in the Play Store

Enter the name of the application "spectrum smart" in the search bar Play Store and press the magnifying glass icon on the keyboard.

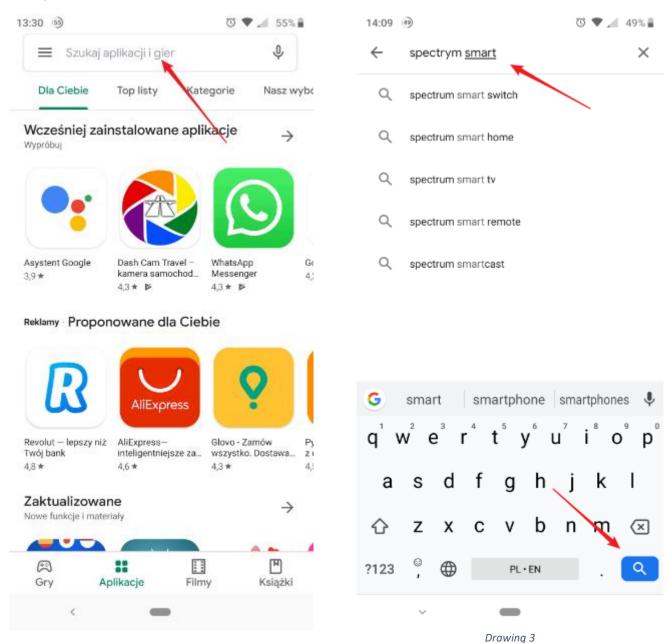

www.spectrumsmart.pl 5 / 53

Drawing 2

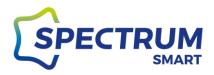

### Step 3: Search list

Find Spectrum SMART in the list of found applications and click the icon

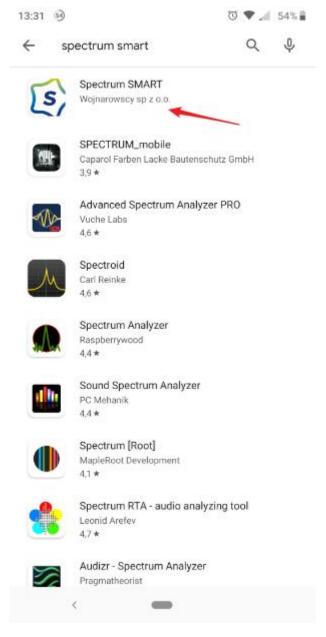

Drawing 4

<u>www.spectrumsmart.pl</u> 6 / 53

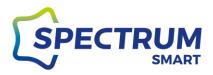

### Step 4: Application installation

### Now you can install the application on your phone

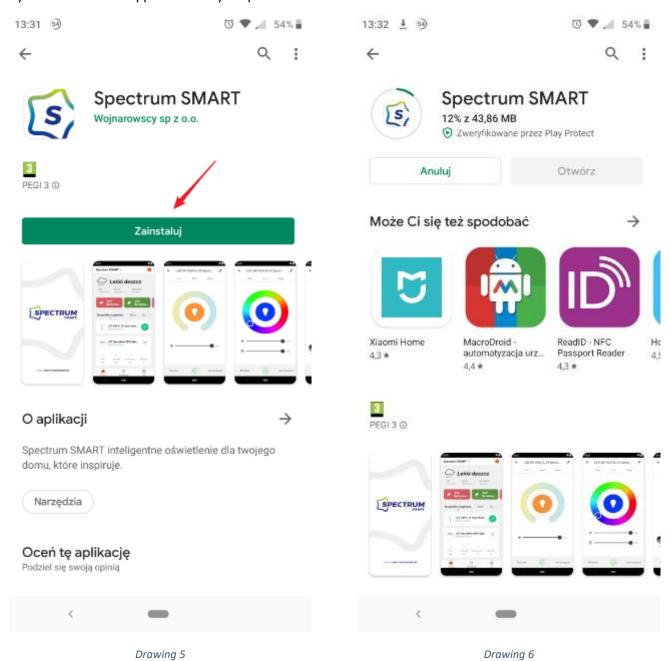

www.spectrumsmart.pl 7 / 53

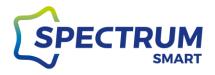

### Step 5: Finishing the installation

After successful installation, you can start it immediately and enjoy the new possibilities.

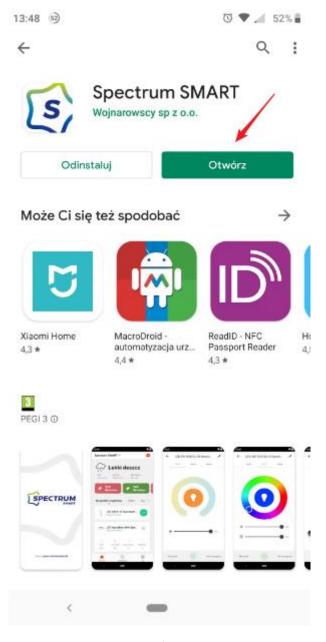

Drawing 7

<u>www.spectrumsmart.pl</u> 8 / 53

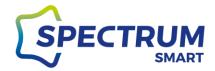

# Download and install the Spectrum SMART application for iOS

### Step 1: Launch the App Store

Look for the App Store icon. The location of the application depends on the version of the operating system. The App Store icon is shown below.

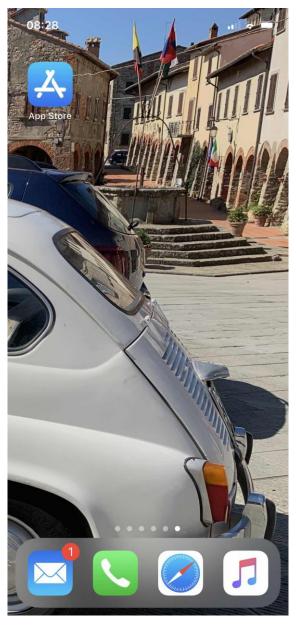

Drawing 8

www.spectrumsmart.pl 9 / 53

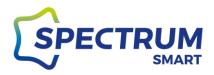

### Step 2: Search for the Spectrum SMART application in the App Store

Enter the name of the "spectrum smart" application in the search bar and press the magnifying glass icon on the keyboard.

08:29

Q Spectrum smart

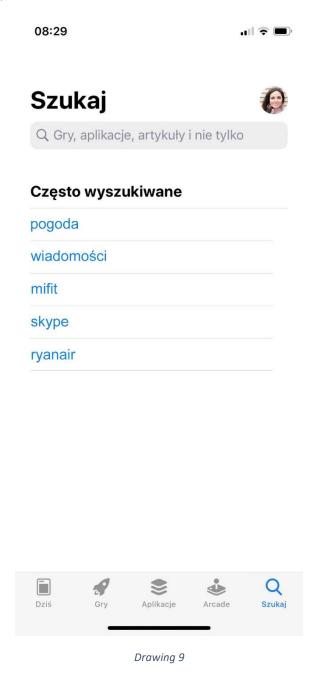

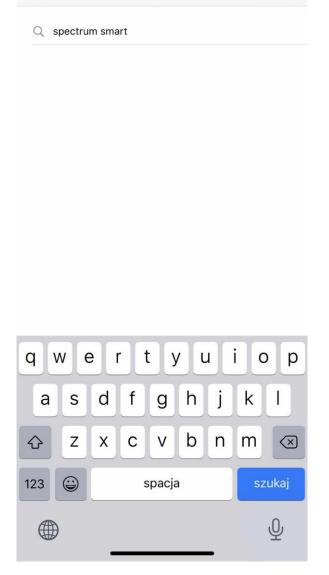

Anuluj

Drawing 10

www.spectrumsmart.pl 10 / 53

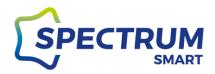

### Step 3: Search list

Find Spectrum SMART in the list of found applications and click the "Download" icon

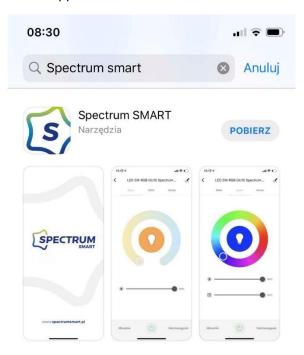

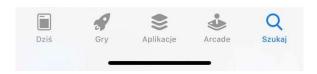

Drawing 11

www.spectrumsmart.pl 11/53

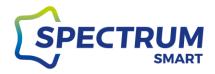

### Step 4: Application installation

Confirm the application installation by pressing the power button twice.

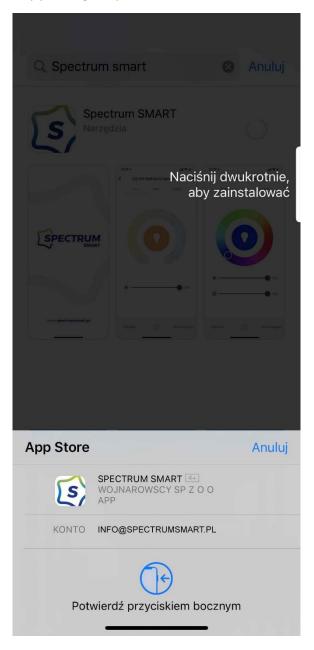

Drawing 12

<u>www.spectrumsmart.pl</u> 12 / 53

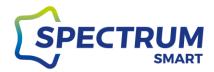

# First launch and registration in the application

### Step 1: Launch the app

After installing the app on your mobile device, go to the home screen and launch the Spectrum SMART app

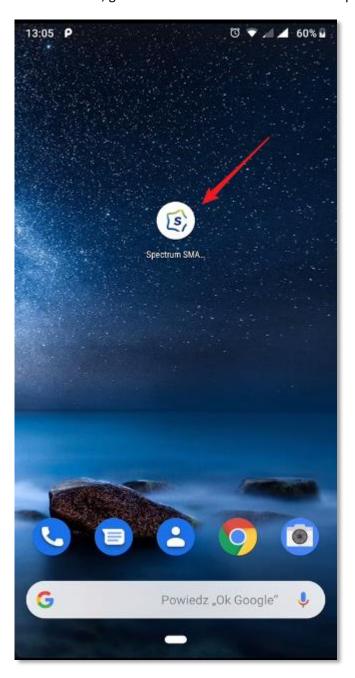

Drawing 13

<u>www.spectrumsmart.pl</u> 13 / 53

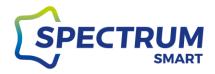

### Step 2: Sign-in or sign-in selection screen

The first time you start, [1] or if you already have an account set up, enter your login details [2]

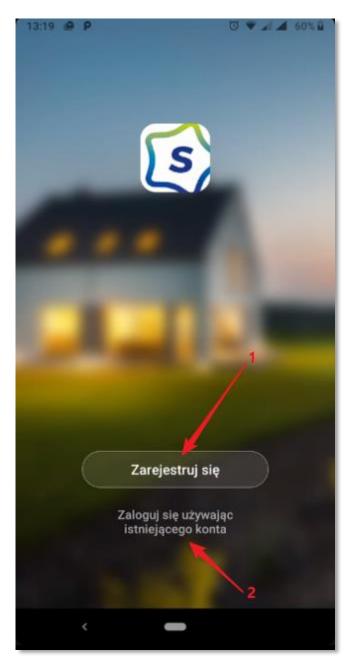

Drawing 14

www.spectrumsmart.pl 14 / 53

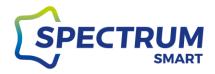

### Step 3: Privacy policy and terms of use

Read {{Privacy Policy}} [1] and {{Service Agreement}} [2]
Using the service requires acceptance of the above-mentioned terms of documents [3]

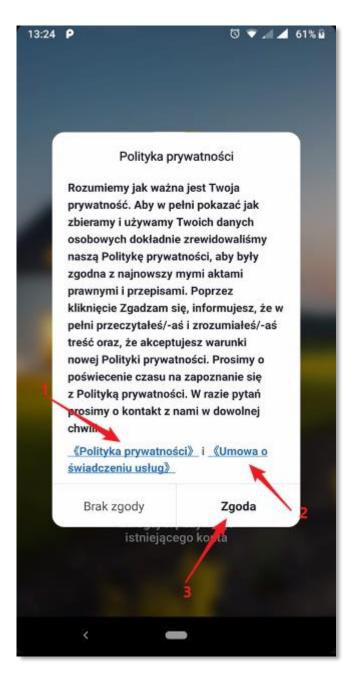

Drawing 15

www.spectrumsmart.pl 15 / 53

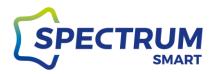

### Step 4: Sign up for the service

You can register with the service via your email address or phone number, select the registration method [1] Select country [2] and enter your email address or phone number [3]

The "Receive verification code" button [4] is only active after all data is provided and when consent is expressed [5]

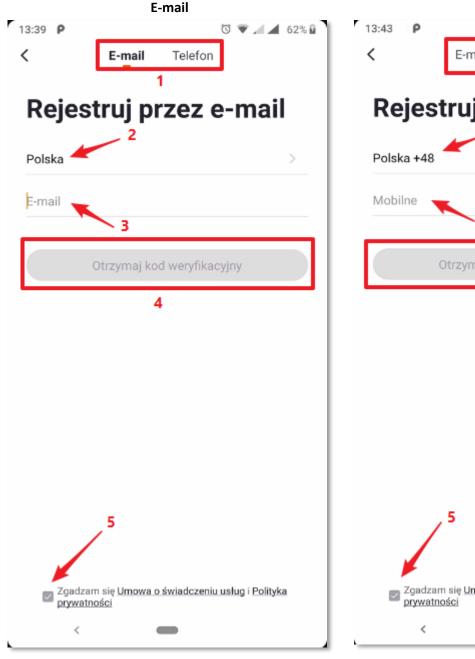

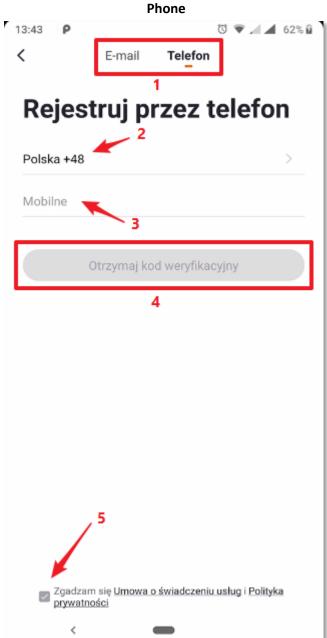

Drawing 16 Drawing 17

www.spectrumsmart.pl 16 / 53

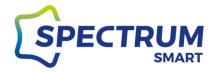

### Step 5: Sign in to the service and recover your password

If you have already created a user account, select [2]
Select country [1], enter your email address or phone number [2], enter your account password [3]
The "Login" button [4] is only active after all data is provided and when consent is expressed [5]

If you forgot your account password, select [6]

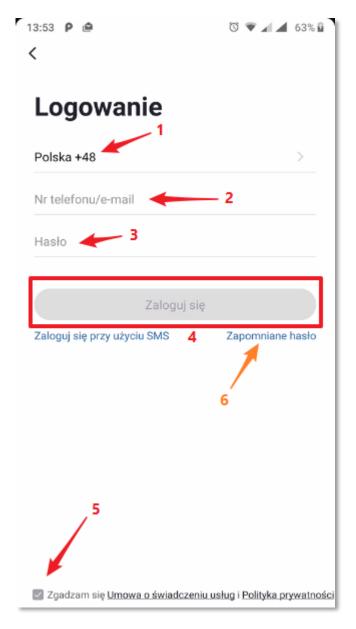

Drawing 18

<u>www.spectrumsmart.pl</u> 17 / 53

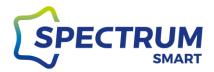

### Step 6: Password recovery

Password recovery is possible after selecting a country [1] and providing your data on the basis of which the previous login took place, i.e. an e-mail or phone number [2]

The "Get verification code" button [3] is only active when all data is provided

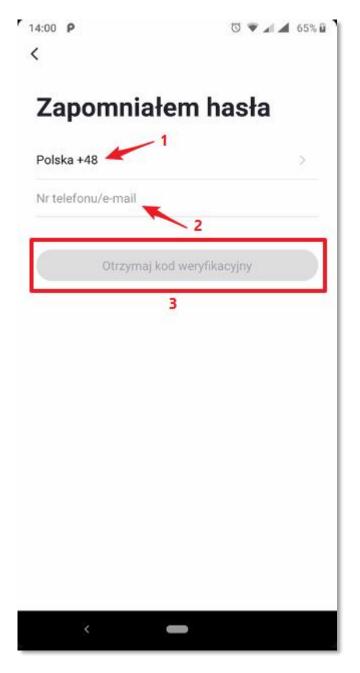

Drawing 19

www.spectrumsmart.pl 18 / 53

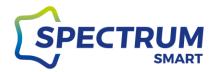

### Step 7: Sign in with a one-time SMS password

You can also log in with a one-time sms password.

According to Figure 8, select "Sign in with sms" and select country [1] on the next screen and enter the data based on which previous login was.

The "Get verification code" button [3] is only active when all data is provided

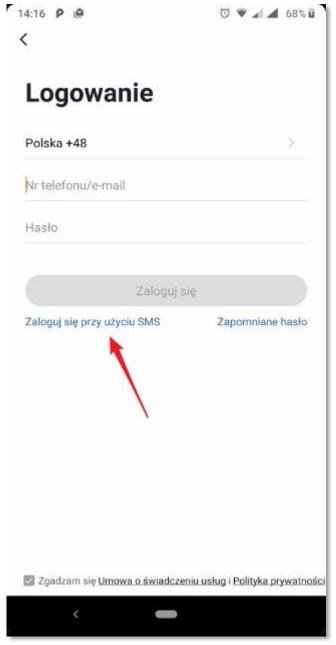

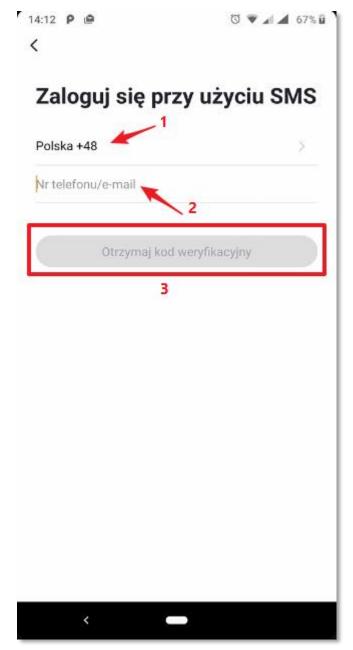

Drawing 20 Drawing 21

www.spectrumsmart.pl 19 / 53

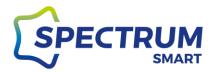

### Step 8: Verification code

The verification code is sent to your email or sms to your phone.

Type the code from the message correctly and the window changes automatically.

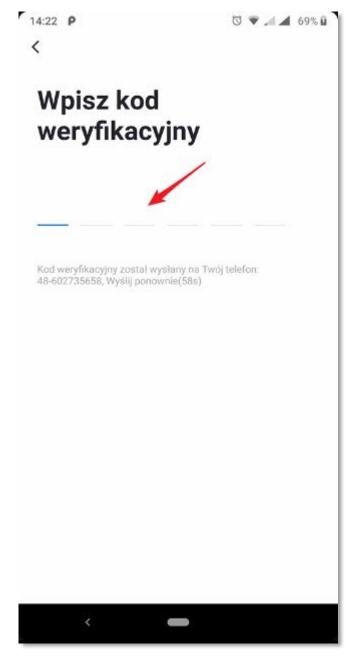

Drawing 22

<u>www.spectrumsmart.pl</u> 20 / 53

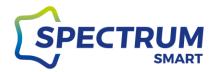

### Step 9: Home screen "My Home"

After logging in correctly, you will see the main screen "My Home"

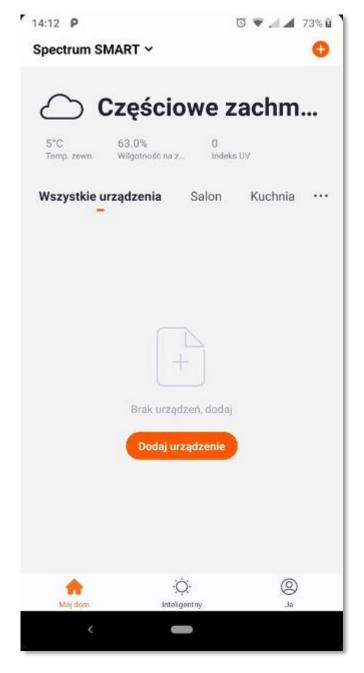

Drawing 23

<u>www.spectrumsmart.pl</u> 21 / 53

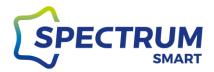

## Add a new device

### Step 1: Add a new device

Now you can add your first device to your (account) home. Click the plus icon (+) in the upper right corner of the screen [1] or click the "Add device" icon

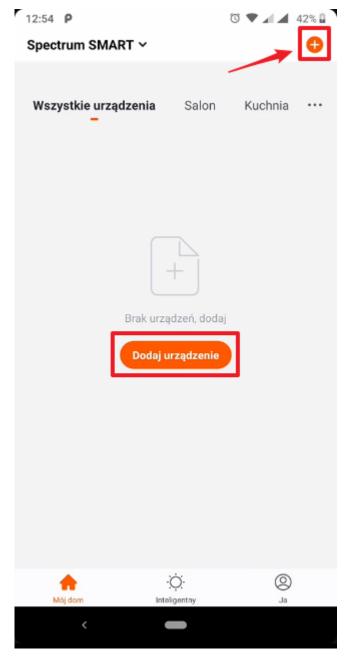

Drawing 24

<u>www.spectrumsmart.pl</u> 22 / 53

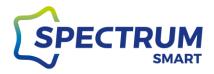

### Step 2: Select the device you are adding

Select the type of device and follow the instructions that the app displays.

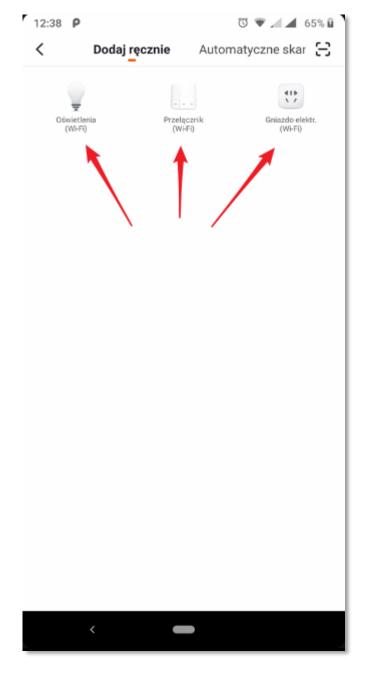

Drawing 25

<u>www.spectrumsmart.pl</u> 23 / 53

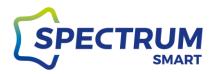

### Step 3: Home screen "My Home" with new device

When this procedure is properly completed, your new device will appear on the "My Home" home screen

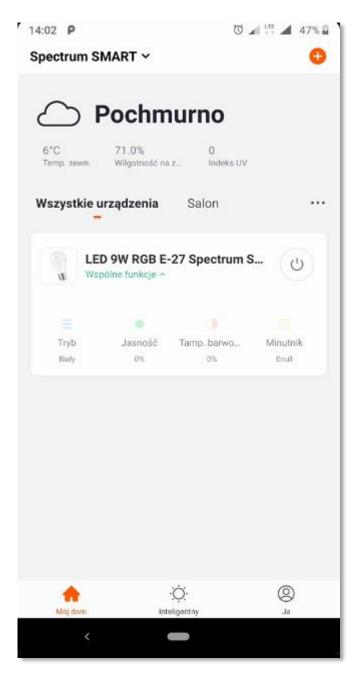

Drawing 26

<u>www.spectrumsmart.pl</u> 24 / 53

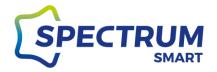

### Device control

### Step 1: Quick menu of the so-called device. common functions

Each Spectrum SMART device has a quick menu predefined so that you can control the device without entering its control panel each time. The menu can be started and tucked away by clicking "Common functions"

[1] on/off button, [2] operating mode selection, [3] brightness control, [4] light color control, [5] Menu timer may vary depending on device type.

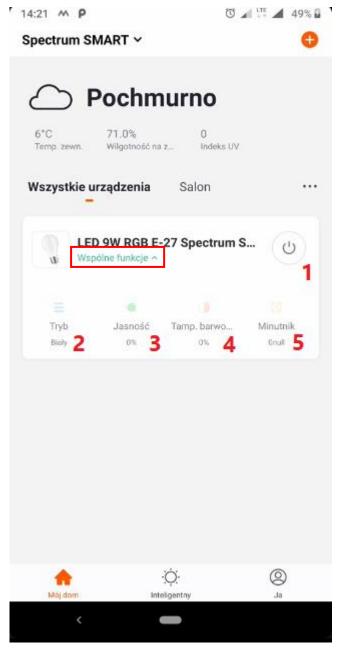

Drawing 27

www.spectrumsmart.pl 25 / 53

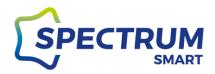

### Step 2: Device control panel

We will start the full control panel by clicking the device name on the home screen.

The panel is divided into top and bottom sections.

In the upper section we have: [1] white light control, [2] color control (for RGB devices),

[3] scenes, or saved device patterns that can be modified

In the lower section we have: [4] timer, in which we set the time after which you want to turn off the device, [5] on/off button, [6] schedule in which we set the scenarios.

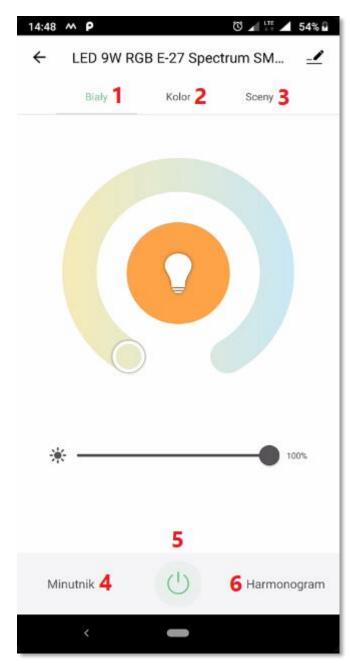

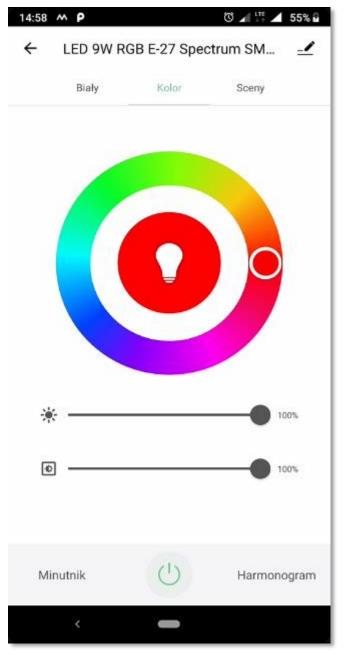

Drawing 28 Drawing 29

www.spectrumsmart.pl 26 / 53

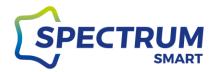

# Group devices

## Step 1: Group entry

Go to the control panel of the device and in the upper right corner click on the "pencil" icon

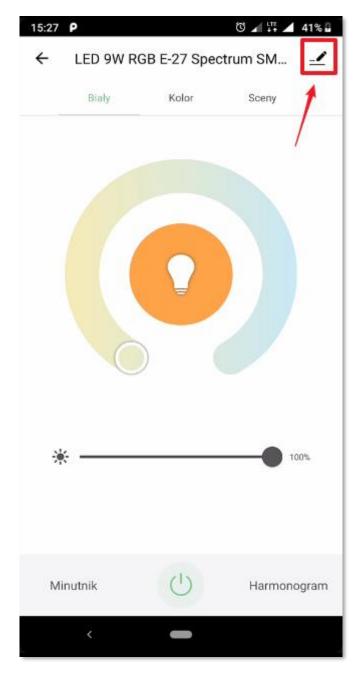

Drawing 30

<u>www.spectrumsmart.pl</u> 27 / 53

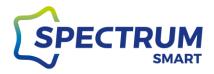

### Step 2: Create a group

Click "Create group" to enter the option to add devices to a group

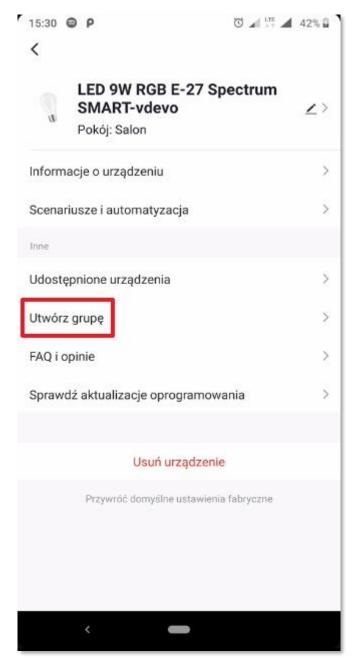

Drawing 31

<u>www.spectrumsmart.pl</u> 28 / 53

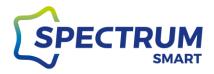

### Step 3: Add devices toy groups

Select the devices you want to include in the group you're creating. Save the group by clicking the "Save" button and name your group.

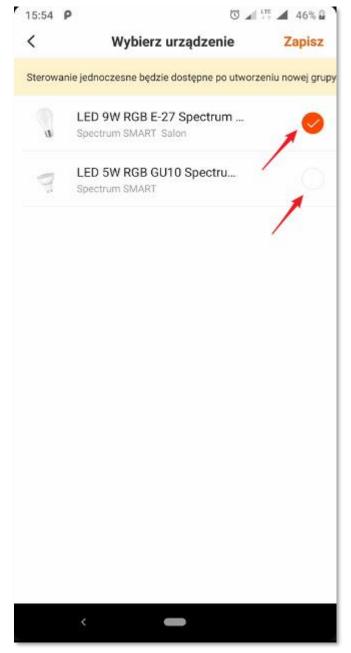

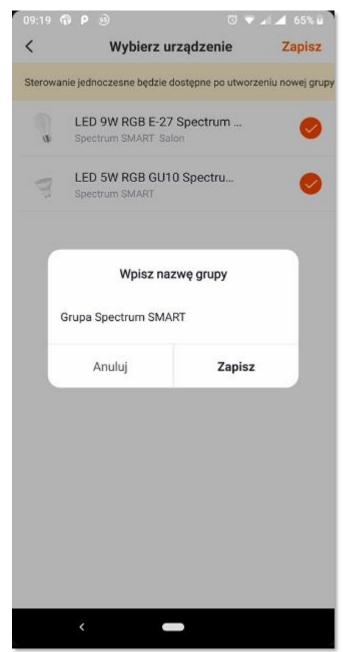

Drawing 32 Drawing 33

www.spectrumsmart.pl 29 / 53

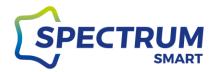

## Add a new room and name it

### Step 1: Manage rooms

You can organize your added devices in the rooms to help you manage them.

To create a new room, click three dots to the right side of the screen [1]. A menu appears from which to select "Manage rooms" [2]

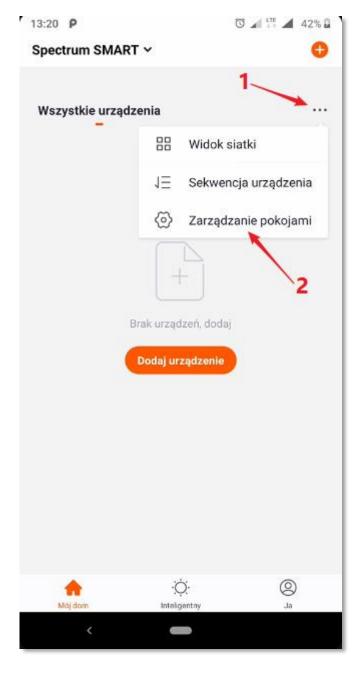

Drawing 34

<u>www.spectrumsmart.pl</u> 30 / 53

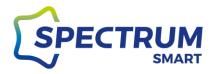

### Step 2: Add a room

Click add room (Drawing 35) to move to the next window (Drawing 36) where you can name yourself or select one of the suggestions.

After you name it, click "Save" to remember.

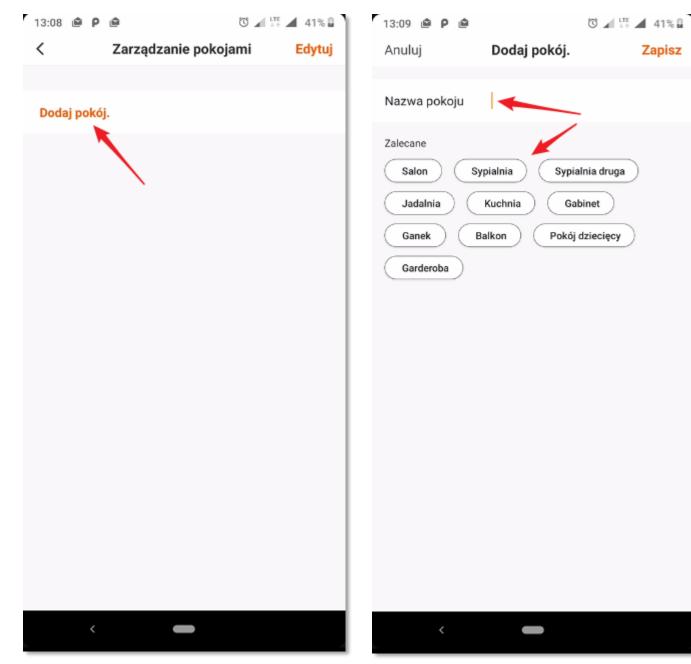

Drawing 35 Drawing 36

<u>www.spectrumsmart.pl</u> 31 / 53

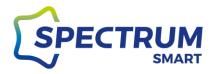

### Step 3: Rename the room

Your new room has been created and you will be able to add devices to it.

You can change the name of the room by clicking on its name. A new screen with the room you selected will appear. You can make a change by clicking on its name, renaming it, and approving the change.

After all, we save the changes by clicking "Save"

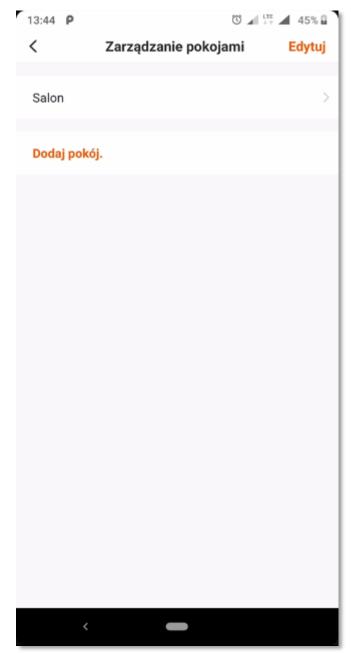

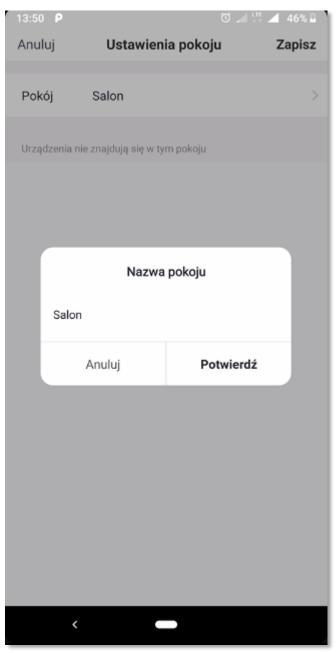

Drawing 37 Drawing 38

<u>www.spectrumsmart.pl</u> 32 / 53

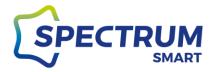

### Step 4: Add your device to a room

If you previously added devices to your app, you can now add them to the room you created. Click on the green plus icon (+) next to the device name and they will be added to the room.

After all, save your changes by clicking "Save"

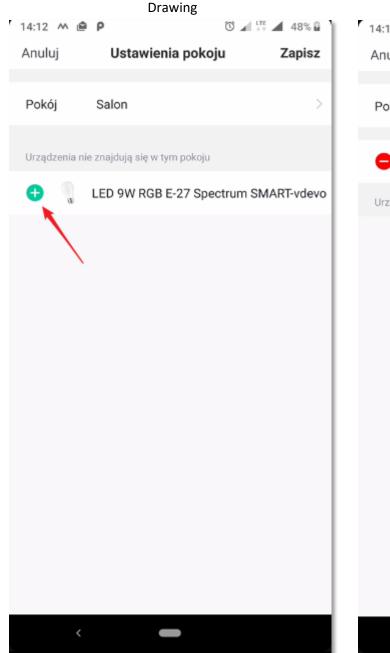

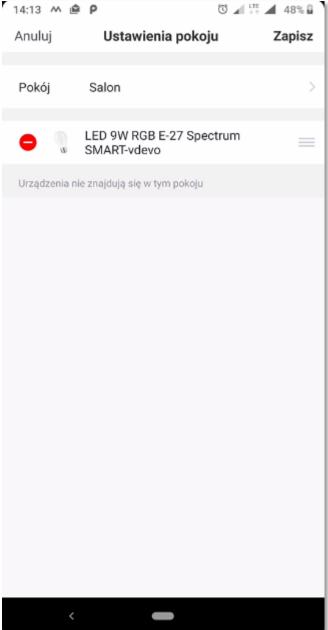

Drawing 39 Drawing 40

www.spectrumsmart.pl 33 / 53

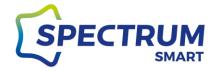

### Schedule

### Step 1: Start the schedule

Each device on a built-in schedule, thanks to which you can "program" its operation.

Go to the control panel of your device and click on the "Schedule" button [6]

Schedules only work when the device is connected to the Internet, as all settings and parameters of "triggers" are saved and/or retrieved from the data cloud.

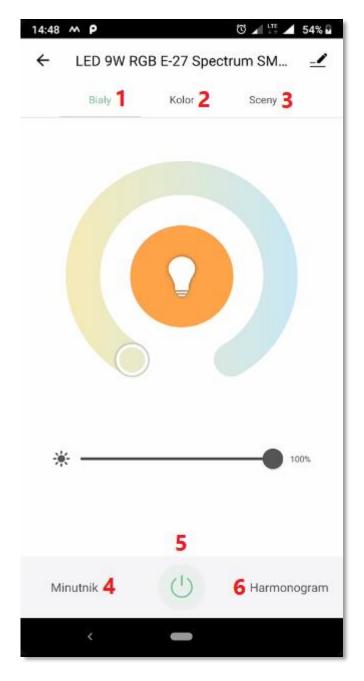

Drawing 41

<u>www.spectrumsmart.pl</u> 34 / 53

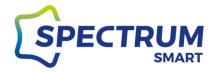

### Step 2: Add a new schedule

Click on the "Add" button to create your first schedule (Drawing 42) or if you already have a different schedule set then use the "Add Schedule" button (Drawing 43)

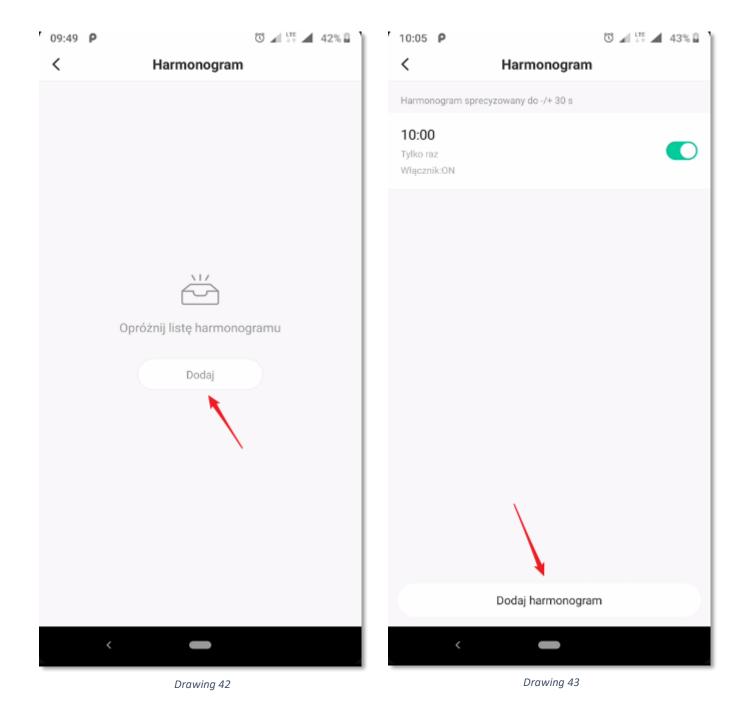

www.spectrumsmart.pl 35 / 53

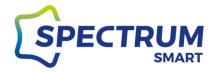

### Step 3: Set a schedule

Set the time that you want to schedule [1]. You can also set schedule repetitions [2], set your own schedule notes [3] and choose the action to be performed [4]. The options in the switch section [4] for devices may vary depending on the device's function.

After all, save the changes by clicking the "Save" button. Your schedule has been created (Drawing 45).

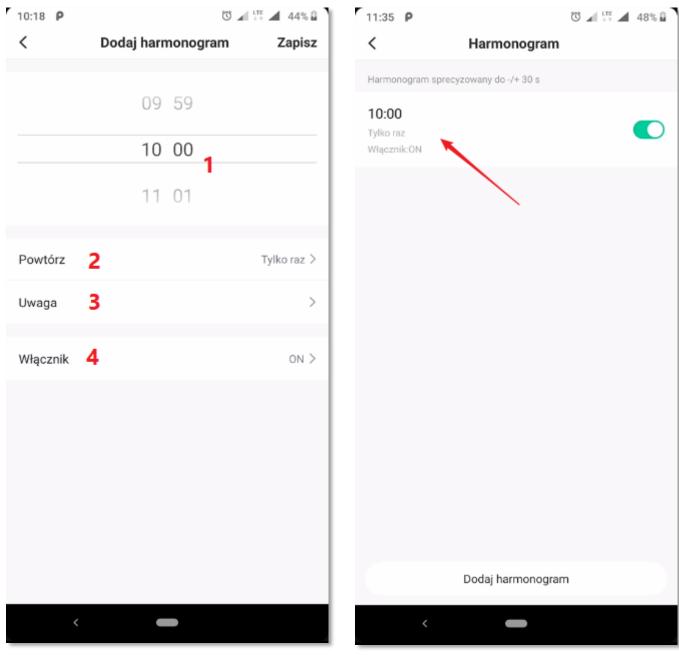

Drawing 44 Drawing 45

www.spectrumsmart.pl 36 / 53

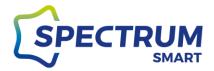

# Scenes predefined and change their settings

## Step 1: Scenes

Predefined scenes are programmed ways ofworking, which can be changed to your liking. Go to the device control panel and select the "Scenes" section [3]

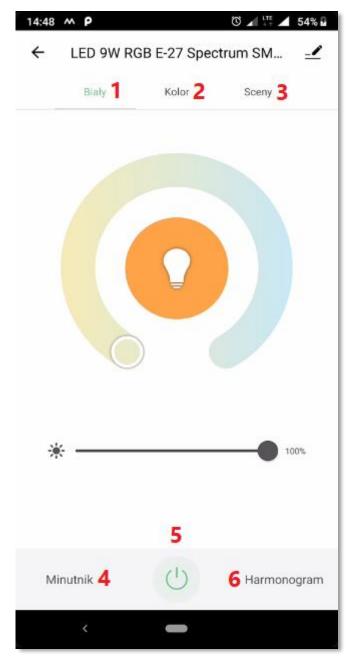

Drawing 46

<u>www.spectrumsmart.pl</u> 37 / 53

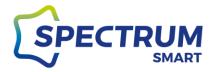

# Step 2: Edit a scene

In the bottom section, select the presets of the device that you want to start or modify. When you select a predefined setting, the device changes the way the device works according to the program. To change settings, click "Edit"

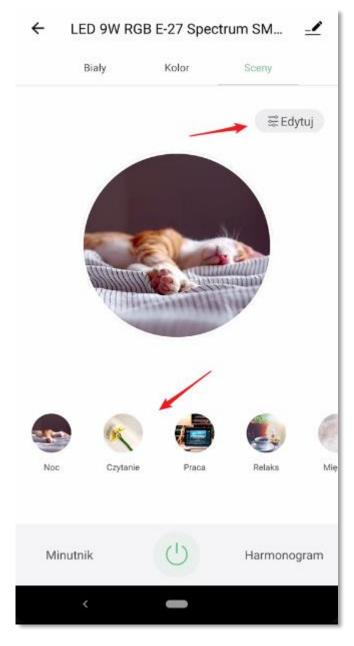

Drawing 47

<u>www.spectrumsmart.pl</u> 38 / 53

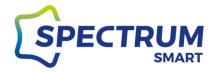

### Step 3: Change scene settings

Make changes according to your preferences and confirm the changes.

You have the option to rename a scene, change the scene image, change the color of light, change the color of the glow (for RGB devices), dimming/lightening, enabling "flash" mode in which you can set the color change rate, and select the colors you use.

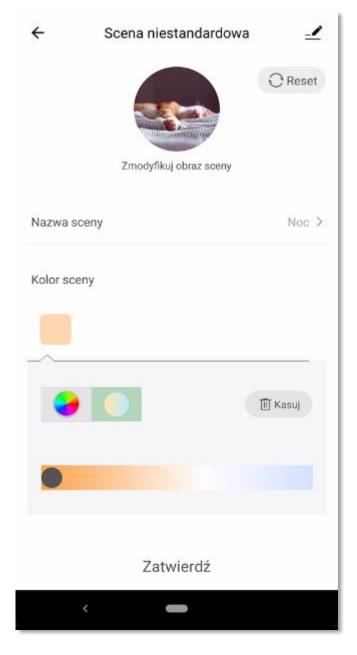

Drawing 48

<u>www.spectrumsmart.pl</u> 39 / 53

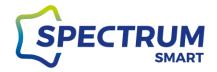

# Scenarios and automation

### **Step 1: Scenarios and Automation**

Scenarios and automation have a lot of features that can be used to configure automatic device/device operation. We encourage you to get a good understanding of scenarios and automation, which will allow you to take full advantage of your devices and get interesting end effects. The way the device works may depend on the status of other devices, weather conditions such as temperature or humidity, time of day. Automation can start another automation or scenario, and the task itself can work with a specified delay when the selected "trigger" occurs.

Scenarios are tasks based on the "Click to Execute" condition (Drawing 52) Automation is tasks based on the terms "When the weather changes, Schedule, When the device state changes" (Drawing 52)

The configuration for both options is very similar and only a sketch of such configuration based on "Automation" will be presented here.

<u>www.spectrumsmart.pl</u> 40 / 53

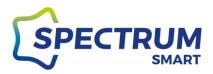

In the bottom of the application, go to the "Smart" section and at the top choose what kind of automation you want to create.

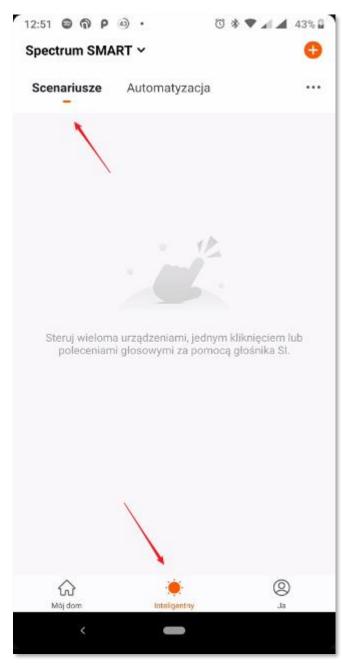

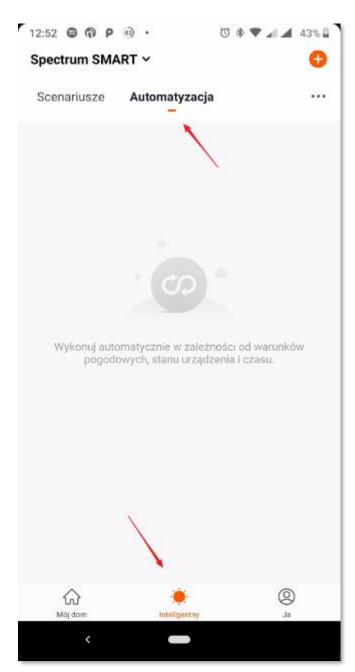

Drawing 49 Drawing 50

<u>www.spectrumsmart.pl</u> 41 / 53

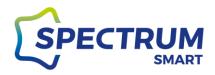

# Step 2: Add new automation

Click on the plus icon (+) in the upper right corner.

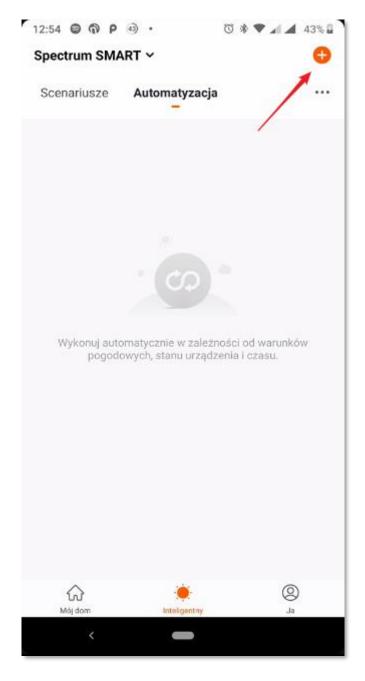

Drawing 51

<u>www.spectrumsmart.pl</u> 42 / 53

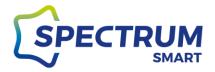

### Step 3: Automation settings and parameters

The wizard will run on the option selection principle. Finally, a summary appears and you can make final fixes/changes to the task you want to perform. You can also give your own job name and color/image in the summary to more easily aggregate scenarios/automations. Save the scenario by clicking "Save"

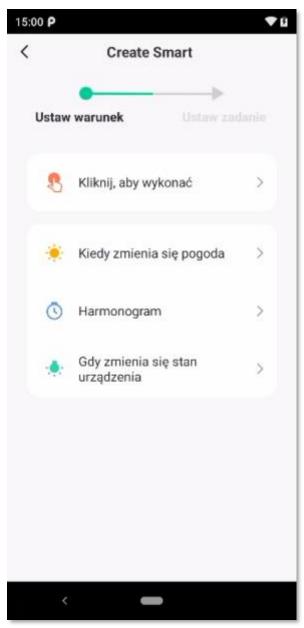

Drawing 52

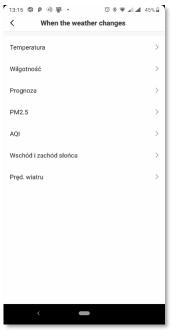

Drawing 53 - choice of conditions

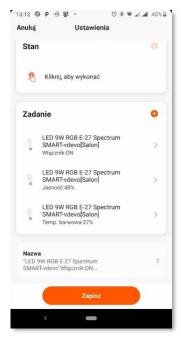

Drawing 54 - select a task

www.spectrumsmart.pl 43 / 53

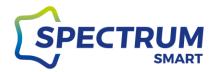

# User/profile data

# Step 1: "Me" app screen

In the bottom of the home screen, select "Me" and then click the inscription next to the avatar icon.

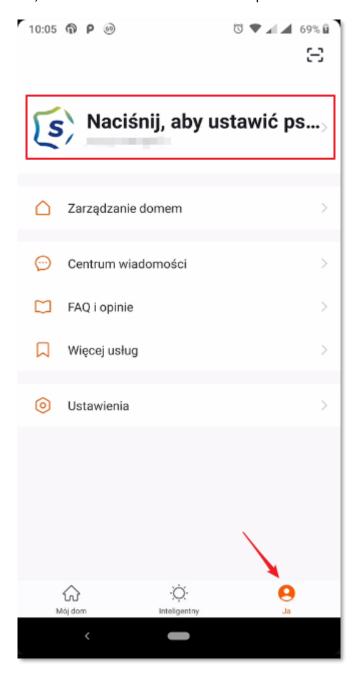

Drawing 55

<u>www.spectrumsmart.pl</u> 44 / 53

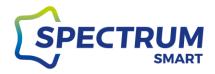

## Step 2: Personal Center

In your personal center, you can change your profile data like your profile icon, nickname, temperature unit, and time zone. Click on the section you want to modify, make changes, and save your changes.

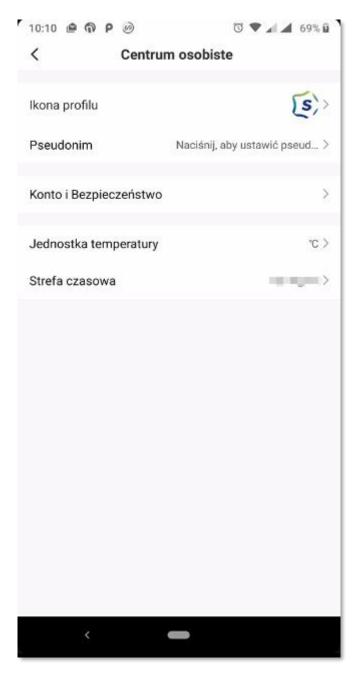

Drawing 56

<u>www.spectrumsmart.pl</u> 45 / 53

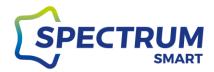

# Add a family member

# Step 1: Home management

Go to the "Me" and "Home Management" sections

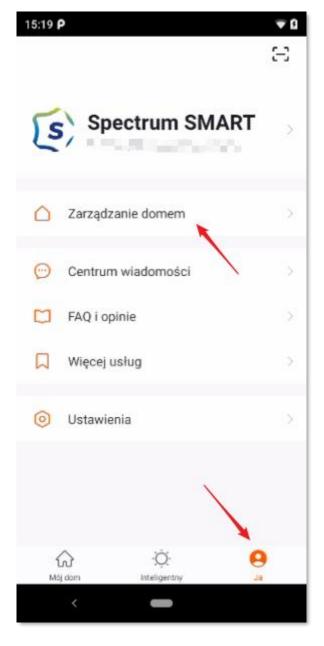

Drawing 57

www.spectrumsmart.pl 46 / 53

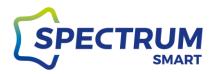

# Step 2: Add or edit family members

Click on your family name to enter your current family settings. Here you can also add a "new" family.

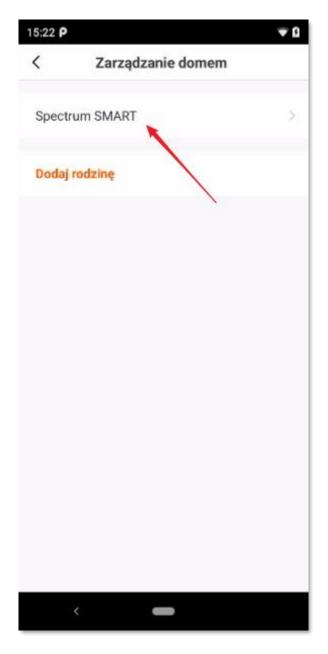

Drawing 58

<u>www.spectrumsmart.pl</u> 47 / 53

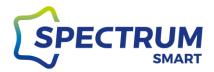

## Step 2: Family settings, adding a new family member, and location

The family settings panel contains the most important information and parameters that you can modify. The family location is used to retrieve the weather forecast based on which the devices are activated if one of the weather parameters is selected for activation.

Here we also add a new family member.

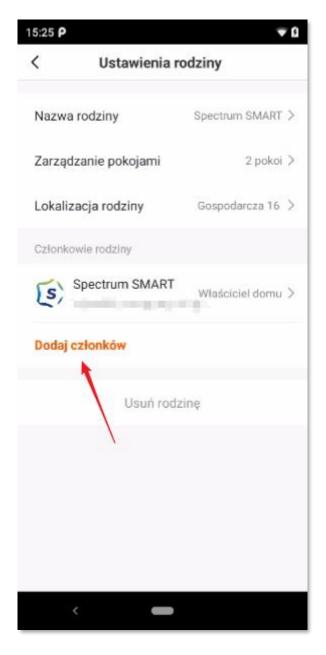

Drawing 59

<u>www.spectrumsmart.pl</u> 48 / 53

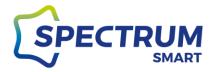

### Step 3: Add a family member

Fill out the form fields and give the role to a new family member. In the "Account number" field, enter the email address or phone number to which the account of the person added to the family was registered. Such a person must already have his or her individual account in the system and accept the invitation sent by the system to the family.

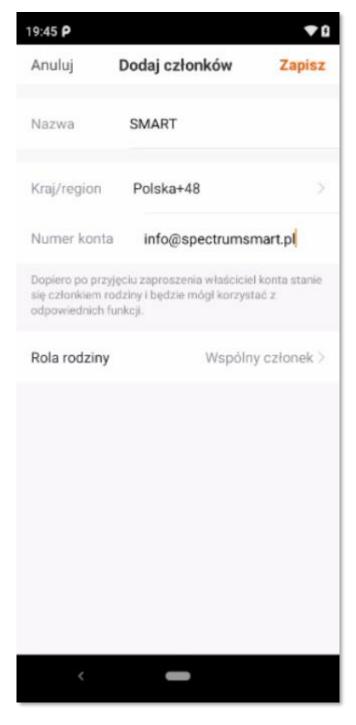

Drawing 60

www.spectrumsmart.pl 49 / 53

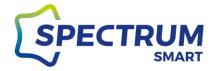

# **Account and Security**

## Step 1: Personal Center

Follow steps 1 and 2 in the "User/Profile Data" section. Click on the "Account and Security" check box

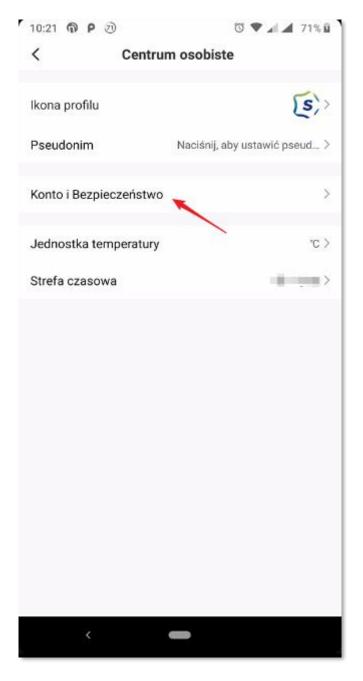

Drawing 61

<u>www.spectrumsmart.pl</u> 50 / 53

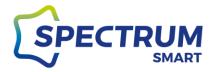

### Step 2: Change your account password

Click the "Modify user password to sign in" check box.

Follow the instructions on the screen. Depending on how your account is registered, your system may send you a verification code or email to authenticate your person.

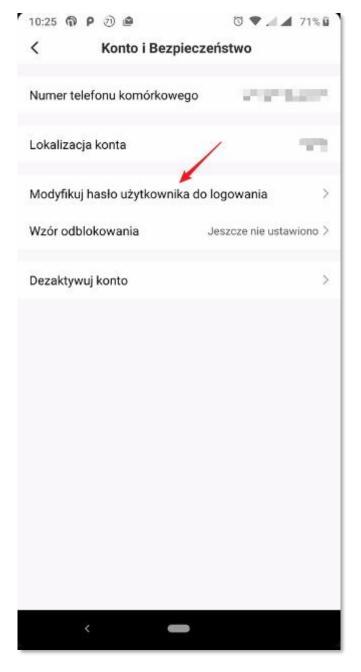

Drawing 62

<u>www.spectrumsmart.pl</u> 51 / 53

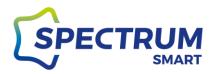

### Step 3: Application unlock pattern

Click on the "Unlock Pattern" check box and set your individual pattern.

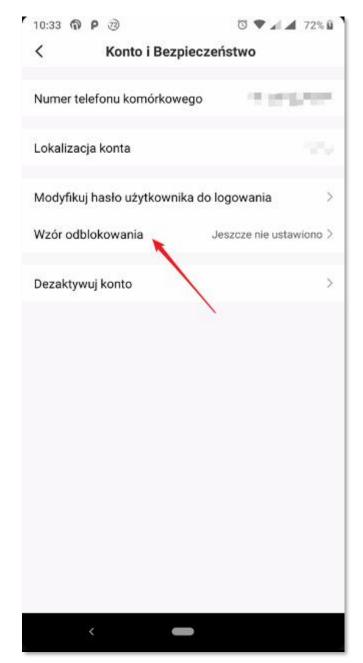

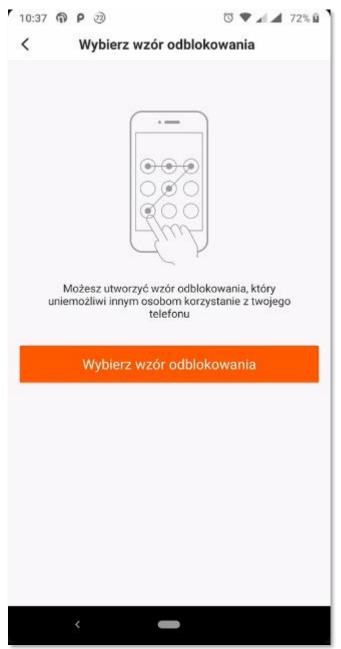

Rys Drawing unek 63 Drawing 64

<u>www.spectrumsmart.pl</u> 52 / 53

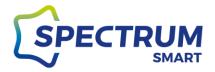

#### Step 3: Delete an account

You can always delete your account yourself and at any time and all the data that is associated with it.

Keep in mind that your account and data are not deleted immediately. This occurs 7 days after the request is called, and the deletion date is given at the top of the window. You must confirm that your account has been deleted.

Re-logging into your account during the aforementioned 7 days will cancel the request to delete your account and the data associated with it.

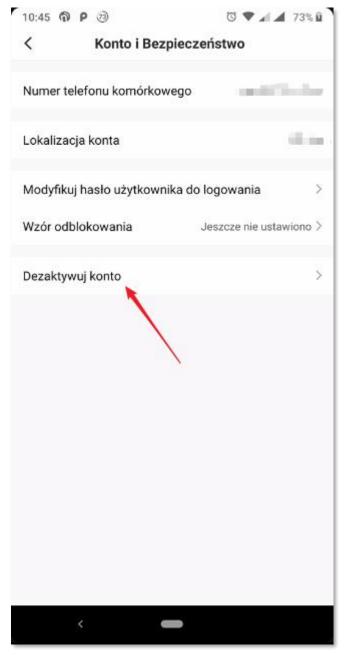

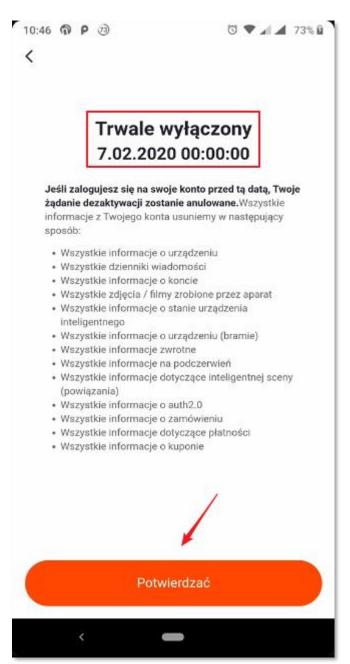

Drawing 65 Drawing 66

www.spectrumsmart.pl 53 / 53